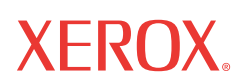

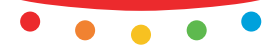

# USP DILODONO **Кратко ръководство за употреба**

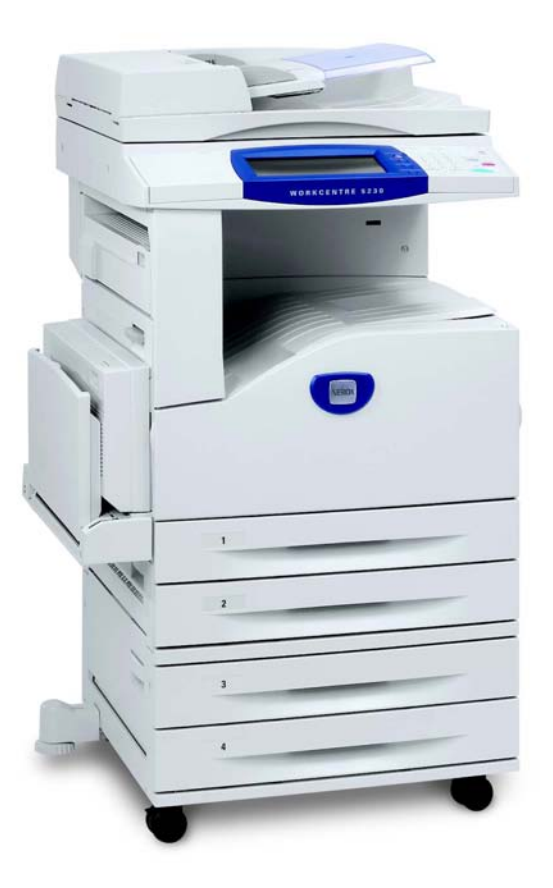

Преведено от: Xerox GKLS European Operations Bessemer Road Welwyn Garden City **Hertfordshire** AL7 1BU Великобритания

© 2008 на Fuji Xerox Co., Ltd. Всички права запазени.

Заявената защита на авторското право включва всички форми и съдържание на защитени с авторско право материали и информация, които понастоящем са позволени от нормативната уредба или законодателството или разрешени с настоящия документ, включително, без ограничения, материали, генерирани от софтуерни програми, които са показани на екрана, например икони, екранни изображения, оформления и др.

Xerox®и всички изделия на Xerox, споменати в тази публикация, са търговски марки на Xerox Corporation. С настоящата декларация се признават имената на изделия и търговските марки, принадлежащи на други компании.

Информацията в този документ е вярна към момента на публикуване. Xerox си запазва правото да променя информацията без предизвестие. Промените и техническите актуализации ще бъдат добавени в следващите издания. За най-актуална информация посетете www.xerox.com.

Продукти, подлежащи на контрол по разпоредбите за нормален експорт

Износът на този продукт е строго ограничен съгласно законите, свързани с външния обмен и външна търговия на Япония и/или разпоредбите за контрол на износа на Съединените Щати. Ако желаете да изнасяте този продукт, трябва да получите всички подходящи лицензи за експорт от японското правителство или негова агенция и/или разрешение за реекспорт от правителството на САЩ или негова агенция.

Продукти, подлежащи на допълнителни разпоредби за експорт

Износът на този продукт е строго ограничен съгласно законите, свързани с външния обмен и външна търговия на Япония и/или разпоредбите за контрол на износа на Съединените Щати. Ако знаете, че продуктът ще се използва или е използван за разработване, производство или за употреба на каквито и да е оръжия за масово унищожение, включително ядрени оръжия, химически оръжия или биологични оръжия от търговски документ, като законен договор или информация от вносителя, трябва да получите всички подходящи лицензи за експорт от правителството на Япония или негова агенция и/или разрешение за реекспорт от правителството на САЩ или негова агенция.

*ЗАБЕЛЕЖКА: Елементите в СИНЬО са предназначени за ИТ служители, тези в ЗЕЛЕНО за крайните потребители, а тези в ЧЕРВЕНО са за поддръжка на устройството. Някои екрани от потребителския интерфейс може да се различават в зависимост от конфигурацията на опциите.*

# **Съдържание**

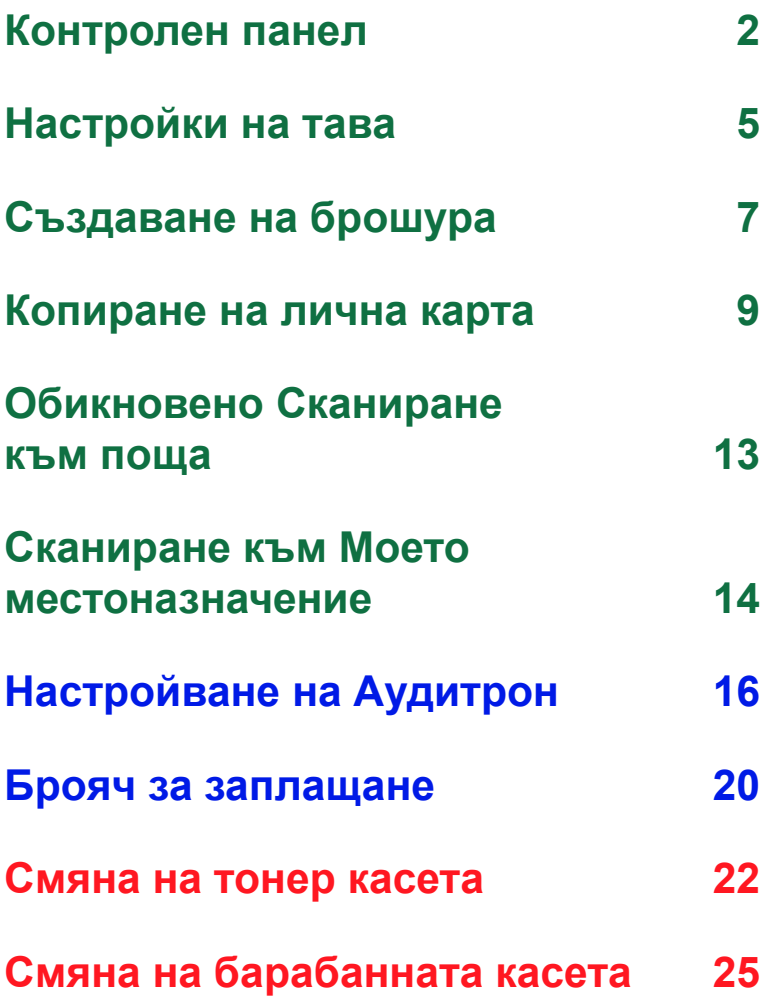

## <span id="page-3-0"></span>**Контролен панел**

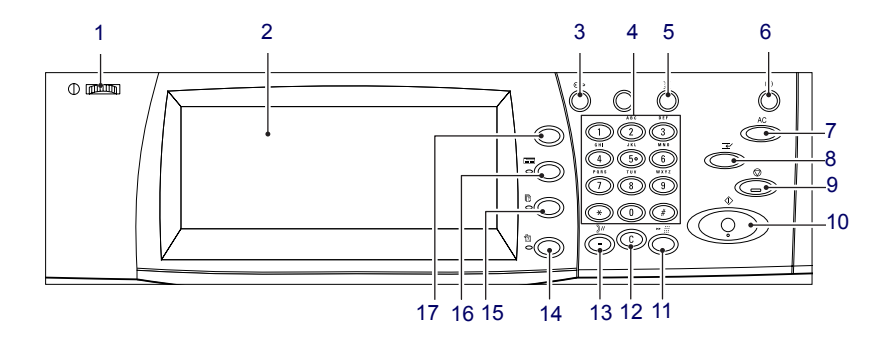

### **1. Бутон за яркост**

Използвайте този бутон за настройване на контрастта на сензорния екран.

### **2. Сензорен екран**

Показва съобщения и бутоните за различни функции. Натиснете екрана за достъп до функциите.

### **3. Бутон <Влизане/Излизане>**

Показва екрана за регистриране за влизане в режим Системен администратор или когато е разрешена функция за Удостоверяване/ Отчитане. Когато натиснете отново този бутон след влизане в системата, веднага ще бъдете изключени.

## **Контролен панел**

### **4. Цифрова клавиатура**

Натиснете тези бутони за въвеждане на броя на копия, пароли и други цифрови стойности.

### **5. Бутон <Език>**

Променя езика, използван на сензорния екран.

### **6. Бутон/индикатор за <Пестене на енергия>**

Когато устройството не работи определен период от време, то влиза в режим Пестене на енергия за намаляване на консумацията. Този индикатор светва, когато устройството влезе в режим Пестете на енергия. За да излезете от режима Пестене на енергия, натиснете този бутон.

### **7. Бутон <Изчисти всичко>**

Натиснете този бутон, за да върнете настройките по подразбиране за всички услуги. Устройството ще се върне към състоянието по подразбиране след включването му.

### **8. Бутон <Прекъсване>**

Натиснете този бутон, за да прекъснете временно задача за копиране или печат и да дадете на друга задача по-висок приоритет. Този бутон свети, докато се обработва задачата с приоритет. Натиснете отново бутона след завършване на задачата с приоритет, за да възобновите изпълнението на прекъснатата задача.

### **9. Бутон <Стоп>**

Спира или отменя задача. Когато се обработват множество задачи, всичките ще бъдат спрени или отменени. При избирането на [Стоп] от екрана [Статус на задача] се спира само избраната задача.

## **Контролен панел**

### **10. Бутон <Старт>**

Натиснете този бутон, за да стартирате задача.

### **11. Бутон <Бързо набиране>**

Позволява въвеждане на номер за бързо набиране.

### **12. Бутон <C> (изчисти)**

Изтрива цифрова стойност или последната въведена цифра или заменя текущата стойност с тази по подразбиране. С него се отказва и спряна задача.

### **13. Бутон <Пауза при набиране>**

Въвежда пауза при набиране на факс номер.

### **14. Бутон <Статус на устройството>**

Показва екран, от който можете да проверите статуса на устройството, брояча за заплащане и статуса на консумативите или да отпечатате различните отчети. Използвайте този бутон и за достъп до режима Системен администратор.

### **15. Бутон <Статус на задача>**

Показва екран, на който можете да проверите изпълнението на активните задачи, или подробна информация за завършените задачи.

### **16. Бутон <Функции>**

Показва екрана на предходната функция за копиране, факс или сканиране, когато е избран екрана [Статус на задача] или [Статус на устройството].

### **17. Бутон <Всички услуги>**

Показва екран, от който можете да получите достъп до всички услуги, налични на устройството.

## <span id="page-6-0"></span>**Настройки на тава**

На устройството могат да се монтират различни тави за хартия. Тава 1, тава 2 и модула с две тави (тави 3 и 4) могат да се зареждат със стандартна и нестандартна по размер хартия. Двойните тави с висок капацитет (тави 3 и 4) позволяват да се заредят до 2000 листа хартия. Байпасът (тава 5) позволява използване на различни видове хартия. Предоставено е и удължение за тава за поставяне на хартия с по-голям размер. Подаващото устройство с висок капацитет (тава 6) позволява да се заредят до 2000 листа хартия. В подаващото устройство с висок капацитет не може да се зарежда хартия с нестандартен размер. Тавата за пликове (тава 1) позволява да се зареди стек от пликове до 43 мм.

Някои тави са опционални или не се предоставят заедно с устройството. За подробности се свържете със системния администратор.

Когато се отвори тава за хартия, машината очаква зареждане на още хартия. В зависимост от настройките на устройството на екрана се показва изкачащ прозорец с опции за промяна на хартията и атрибутите й или за зареждане на още от същата хартия.

Преди да заредите хартия в тавите, разлистете краищата. По този начин се разделят листове, които може да са залепнали един за друг, и се намалява вероятността от засядания на хартия.

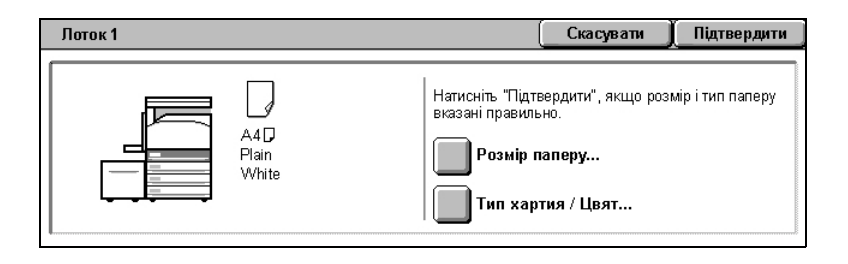

## **Настройки на тава**

На сензорния екран се показва прозорец с информация за тавата. Ако информацията за тавата е правилна, изберете [Затвори]. Алтернативно, променете размера или типа на хартията, като изберете [Промяна на настройки] от сензорния екран.

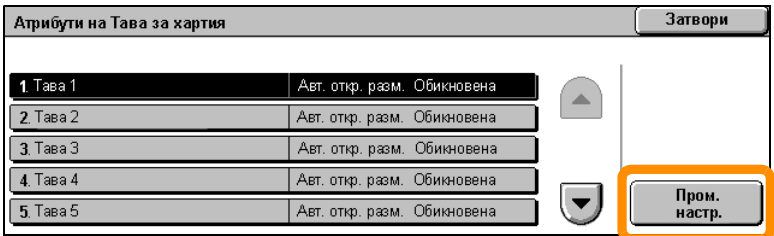

С това процедурата за зареждане на хартия завършва.

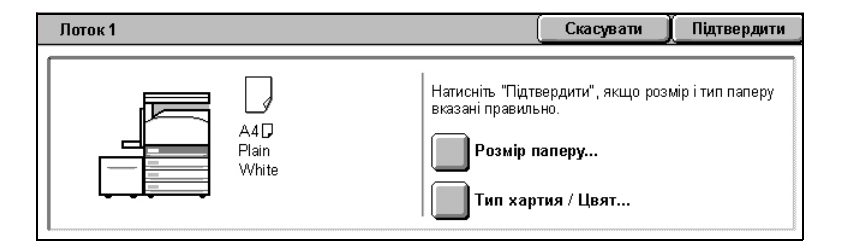

## <span id="page-8-0"></span>**Създаване на брошура**

Функцията Създаване на брошура позволява създаването на брошури или копия от множество страници от едностранни или двустранни оригинали. Устройството ще сканира оригиналите и автоматично ще намали и подреди изображенията в подходящата последователност на избраната хартия за копиране, така че брошурата се получава при сгъване на копирания набор на половина.

Някои модели не поддържат тази функция, а други изискват наличието на монтиран опционален финишър, за да се използва тази функция. За подробности се свържете със системния администратор.

Функцията Създаване на брошура се намира в раздела [Изходен формат].

Когато функцията Създаване на брошура е активирана, трябва да укажете в устройството дали оригиналите са едностранни или двустранни. Когато направите своя избор, трябва да натиснете [Запази], за да можете да настроите от контролния панел други функции, които може да са необходими.

Активирайте функцията Създаване на брошура чрез избиране на раздела [Изходен формат], [Създаване на брошура] и [Създай брошура, подшита вляво/горе].

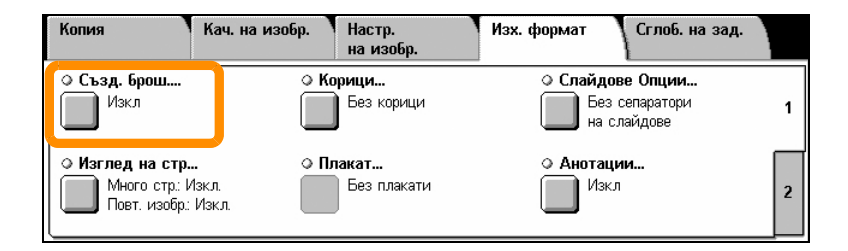

## **Създаване на брошура**

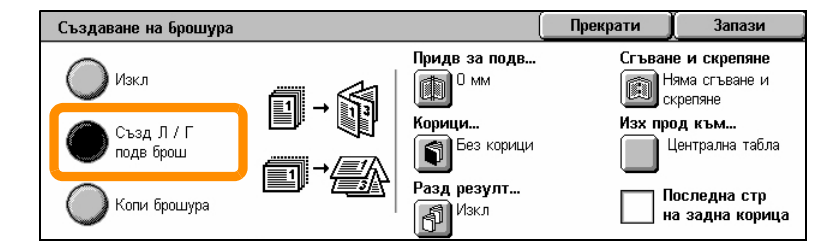

Има 2 основни правила, които трябва да се спазват при създаване на брошури:

- **1.** Първо изберете тавата, която съдържа хартията, която ще използвате.
- **2.** Винаги зареждайте документите с дългия край вляво.

<span id="page-10-0"></span>Независимо дали трябва да се копира застрахователна карта, шофьорска книжка или друга форма на документ за идентификация, функцията Копиране на лична карта предлага лесен и ефективен начин за спестяване на време.

Информацията от двете страни на личната карта може да се копира на едната страна на един лист хартия, без да е необходимо повторното зареждане на хартията в тавата за хартия или тава 5 (байпаса).

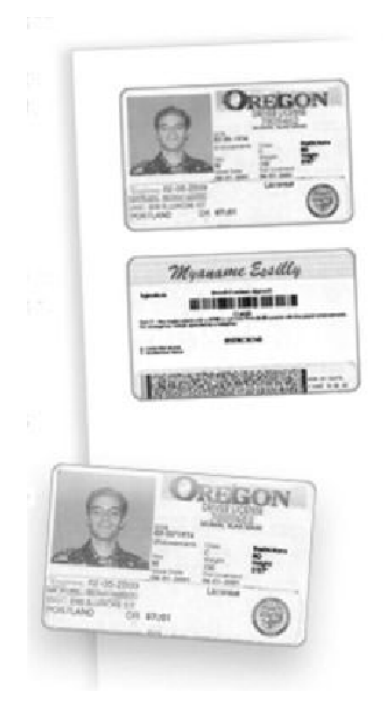

**1.** При еднократно натискане на бутона <Изчисти всичко> ще бъдат отменени избраните преди това настройки.

Натиснете бутона <Всички услуги> на контролния панел и след това изберете [Копиране].

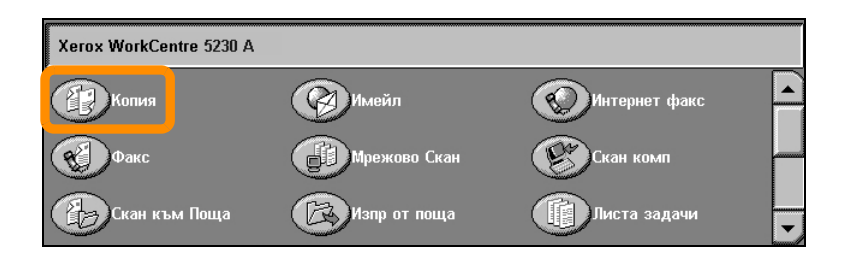

**2.** Опцията Копиране на лична карта се намира в раздела [Изходен формат].

Отворете функцията Копиране на лична карта като изберете раздела [Изходен формат] и след това [Копиране на лична карта].

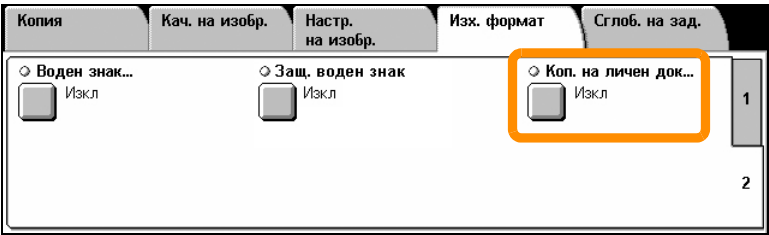

**3.** Следвайте инструкциите по-долу за завършване на процеса за копиране на лична карта:

#### **Стъпка 1.**

Повдигнете устройството за подаване на документи или капака на стъклото за документи. Поставете личната карта на стъклото за документи, като я поставите в горния ляв ъгъл. Внимателно свалете устройството за подаване на документи или капака на стъклото за документи.

#### **Стъпка 2.**

Използвайте цифровата клавиатура, за да въведете броя на необходимите копия.

#### **Стъпка 3.**

Натиснете бутона <Старт>, за да започне сканирането на страна 1.

#### **Стъпка 4.**

Повдигнете устройството за подаване на документи или капака на стъклото за документи. Обърнете личната карта на другата страна, за да се копира страна 2. Внимателно свалете устройството за подаване на документи или капака на стъклото за документи.

#### **Стъпка 5.**

Натиснете бутона <Старт>, за да започне сканирането на страна 2.

Отпечатването започва и готовите копия се доставят в изходната тава.

### <span id="page-14-0"></span>**Обикновено Сканиране към поща**

Някои модели не поддържат тази функция, а други изискват наличието на монтирани опционални комплекти, за да се използва тази функция. За подробности се свържете със системния администратор.

- **1.** Заредете документите.
- **2.** Изберете [Сканиране към поща].

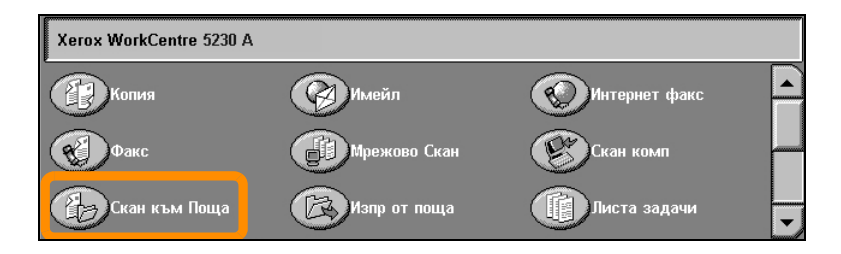

- **3.** Изберете подходящата пощенска кутия.
- **4.** Изберете функциите.

Ако трябва да промените настройките за сканиране, изберете разделите [Общи настройки], [Разширени настройки], [Настройки на оформлението] или [Опции за съхраняване], след което изберете желаните настройки.

**5.** Натиснете бутона <Старт>.

След като натиснете бутона <Старт>, всеки документ се сканира.

**6.** Отворете сканираните документи в пощенската кутия.

Отворете електронната версия на документа в указаната пощенска кутия на устройството.

## <span id="page-15-0"></span>**Сканиране към Моето местоназначение**

Сканиране към Моето местоназначение позволява на потребителя да сканира хартиени копия на оригинали с устройството и да ги изпраща до местоназначение в мрежата, указано като Моето местоназначение.

Някои модели не поддържат тази функция, а други изискват наличието на монтирани опционални комплекти, за да се използва тази функция. За подробности се свържете със системния администратор.

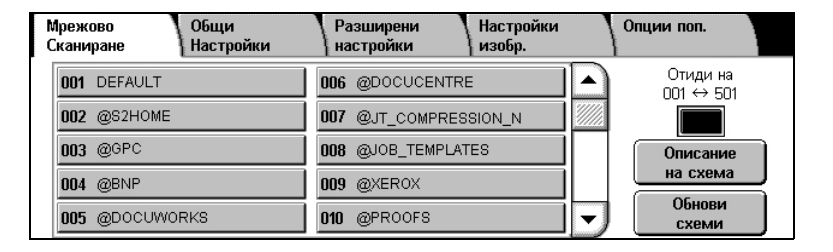

За да използва тази опция, потребителят трябва да въведе в устройството своите данни за Мрежово удостоверяване. Показва се един шаблон за Сканиране към (@S2HOME). Потребителското име, Паролата и Моята директория на удостоверения потребител са указани в шаблона Сканиране към Моето местоназначение. Избраният шаблон изпраща сканираните данни към личната директория на потребителя.

## **Сканиране към Моето местоназначение**

### Не е необходимо да бъдат конфигурирани хранилища и шаблони.

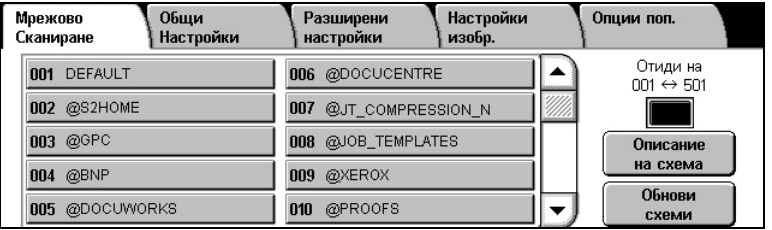

Системните администратори разрешават тези функции чрез Интернет услугите CentreWare. Освен това те трябва да разрешат Мрежово удостоверяване, за да е налична тази функция. Може да се използва и свързаност с Протокола за лек достъп до указател (LDAP).

<span id="page-17-0"></span>За да настроите Аудитрон, първо трябва да създадете потребителски акаунти, след което да активирате Аудитрон. След това потребителите ще трябва да въведат потребителския идентификатор, зададен с техния акаунт, за извършване на определени функции на устройството. Могат да се създадат до 1000 акаунта.

За всички потребителски акаунти трябва да е дефинирано следното:

- Потребителски идентификатор
- Потребителско име
- Достъп до функции
- Лимит на акаунта

След като акаунтите са създадени и дефинирани, активирайте желаните акаунти за стартиране на използването на Аудитрон. Потребителските идентификатори и имена трябва да са уникални и различни от другите потребителски идентификатори и имена.

Можете да разрешите режим Аудитрон за копиране, сканиране, факс и печат. Когато е активиран режима Аудитрон, потребителят трябва да натисне бутона <Влизане/Излизане> и да въведе съответния потребителски идентификатор, за да започне да използва устройството.

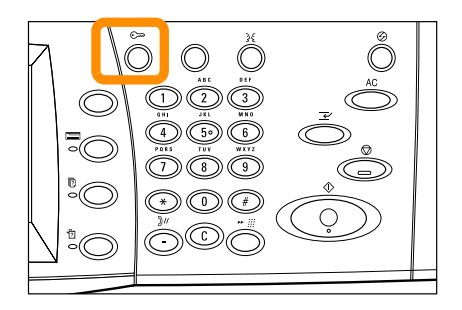

**1.** За достъп до режима Аудитрон, изберете раздела [Инструменти] и след това [Отчитане].

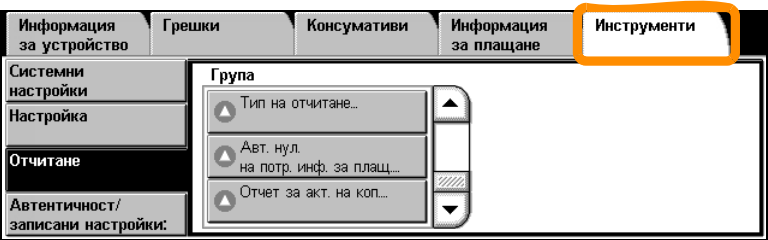

От заглавието [Група] изберете [Тип отчитане] и след това [Локално отчитане].

**2.** Изберете [Режим Аудитрон].

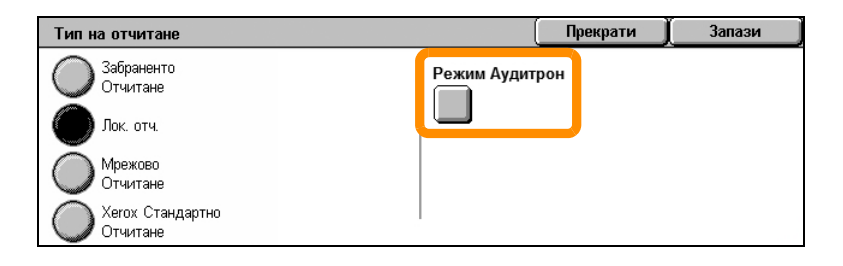

**3.** Изберете услугите, за които искате да разрешите функцията за администриране.

Услуга за копиране: Администриране, свързано с операциите за копиране. Услуга за факс: Администриране, свързано с операциите за факс. Услуга за Интернет факс: Администриране, свързано с операциите за Интернет факс.

Услуга за сканиране към пощ. кутия: Администриране, свързано с операциите за сканиране.

- Услуга за Мрежово сканиране: Администриране, свързано с операциите за Мрежово сканиране.
- Услуга за имейл: Администриране, свързано с операциите за имейл.

Услуга за Сканиране към PC: Администриране, свързано с операциите за сканиране към PC.

Услуга за печат: Администриране, свързано с операциите с принтера.

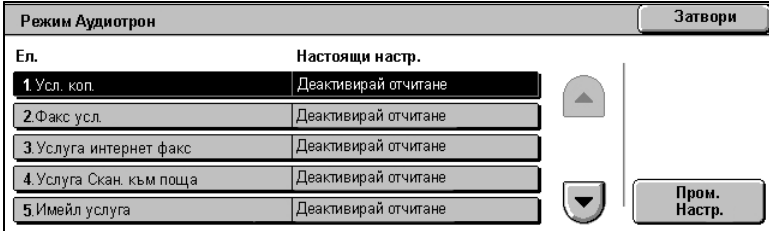

### **4.** Изберете [Запази].

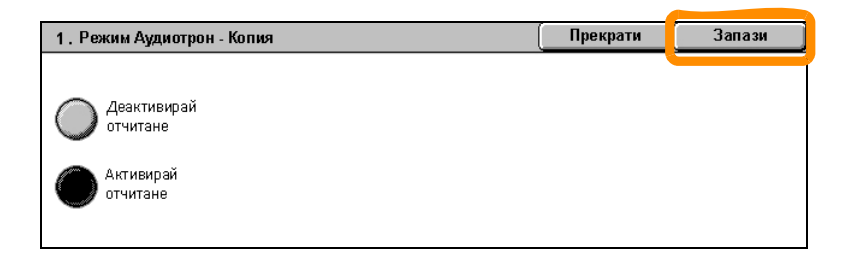

### <span id="page-21-0"></span>**Брояч за заплащане**

Екранът на Брояча за заплащане предоставя достъп до информацията за плащане. Показанията на брояча варират в зависимост от конфигурацията и настройките на устройството.

Достъп до Брояча за заплащане

**1.** Натиснете бутона <Статус на устройството>.

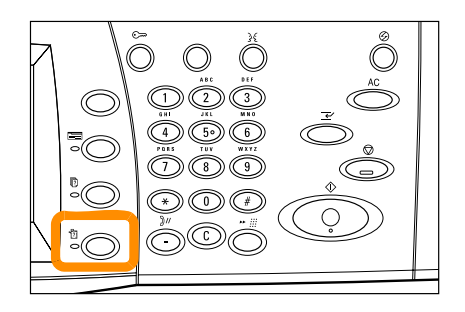

## **Брояч за заплащане**

**2.** Изберете раздела [Информация за плащане].

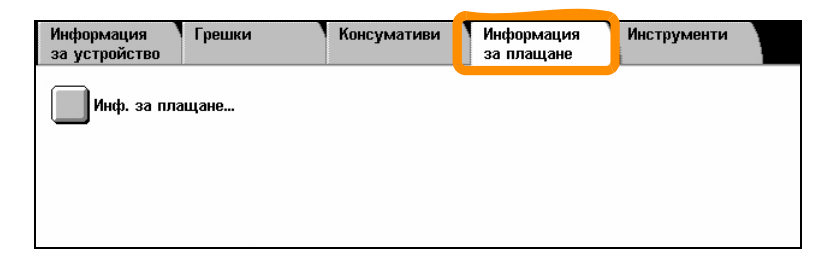

**3.** Изберете [Информация за плащане]. Показва се Броячът за заплащане.

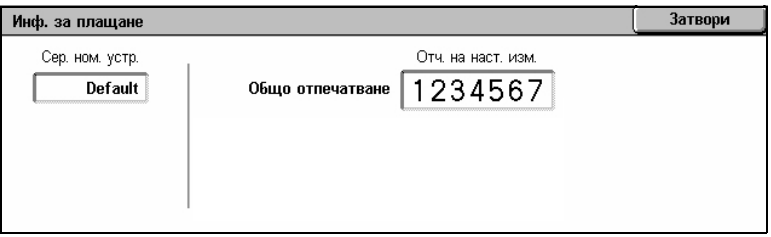

### <span id="page-23-0"></span>**Смяна на тонер касета**

Тонер касетата е част, която се подменя от потребителя. На сензорния екран ще се покаже съобщение, когато касетата трябва да се подмени.

Ако тонер попадне по кожата или дрехите, измийте с вода и сапун.

Ако попадне тонер в очите, измийте ги обилно с вода в продължение на поне 15 минути, докато дразненето не престане. При необходимост се консултирайте с лекар.

В случай на вдишване на тонер е необходимо пострадалият да излезе на свеж въздух и да изплакне устата с вода.

Ако случайно глътнете тонер, изплюйте го и изплакнете устата с вода, след което изпийте голямо количество вода и незабавно потърсете медицинска помощ.

## **Смяна на тонер касетата**

- **1.** Уверете се, че устройството не работи и отворете предния капак.
- **2.** Изтеглете тонер касетата навън, така че да можете да хванете дръжката в горната част на касетата.

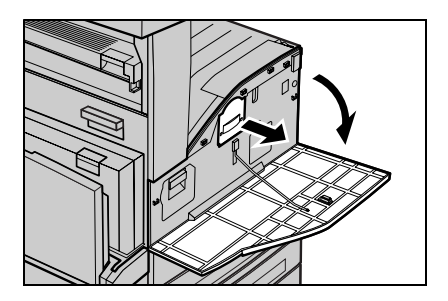

**3.** Хванете дръжката и отстранете касетата от устройството.

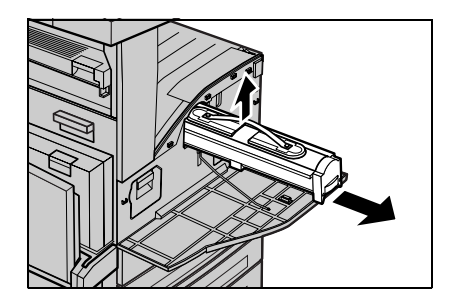

## **Смяна на тонер касетата**

- **4.** Извадете новата тонер касета от кутията. Преди да извадите касетата от опаковката, я разклатете странично, за да размесите тонера.
- **5.** Поставете касетата, както е показано по-долу, и я плъзнете в устройството, докато се чуе щракване.

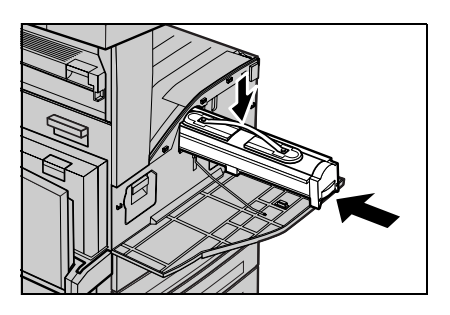

**6.** Затворете предния капак.

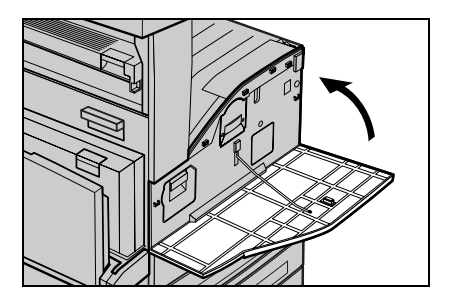

### **24**

<span id="page-26-0"></span>Барабанната касета е част, която се подменя от потребителя. Ще се покаже предупредително съобщение, преди да бъде достигнат края на работния живот на барабанната касета. Когато се покаже това съобщение, поръчайте нова касета, за да осигурите непрекъсната работа.

**1.** Уверете се, че устройството не работи и отворете предния капак.

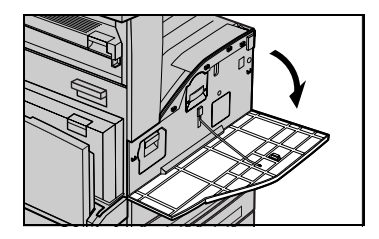

**2.** Отворете тава 5 (байпаса) и след това Капак А, като повдигате освобождаващото лостче.

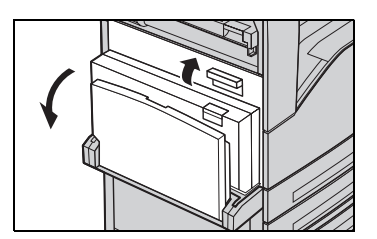

**3.** Повдигнете цветното лостче и плъзнете барабанната касета навън, така че да можете да хванете дръжката в горната част на касетата.

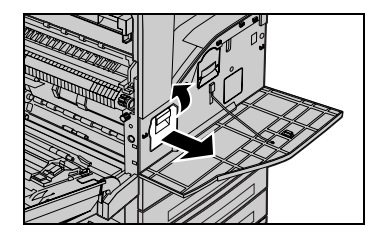

**4.** Хванете дръжката и отстранете касетата от устройството.

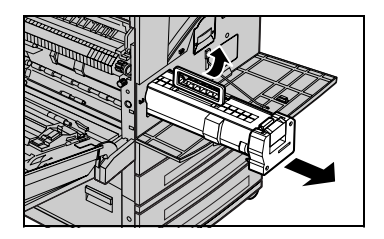

- **5.** Извадете новата барабанна касета от кутията.
- **6.** Отстранете внимателно предпазното покритие от касетата като дръпнете нагоре запечатващата лента.

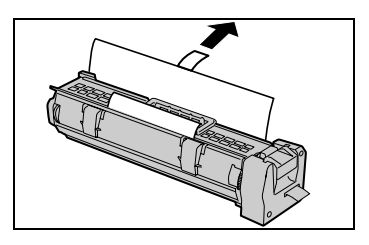

**7.** Поставете касетата, както е показано по-долу, и я плъзнете в устройството, докато се чуе щракване.

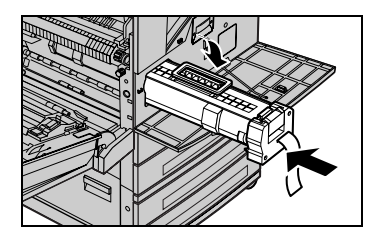

**8.** Издърпайте лентата на касета, без да я късате.

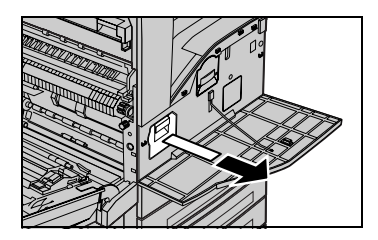

- **9.** Натиснете отново касетата, за да се уверите, че е поставена правилно.
- **10.** Затворете капак А, така че да се заключи и след това затворете тава 5 (байпаса).

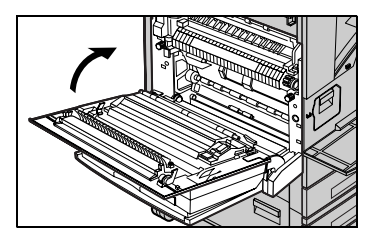

**11.** Затворете предния капак.

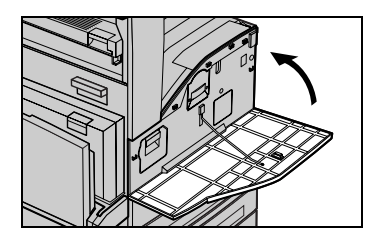

### **28**